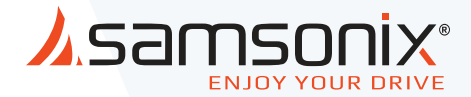

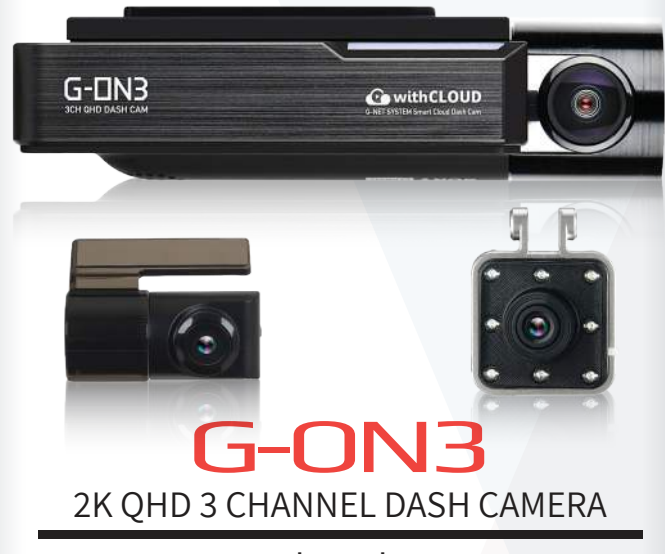

# מצלמה לרכב

מדריך למשתמש

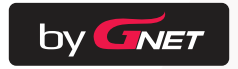

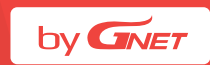

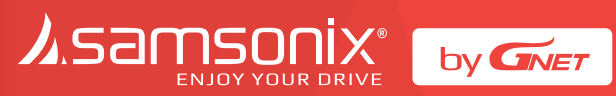

#### **תוכן עניינים**

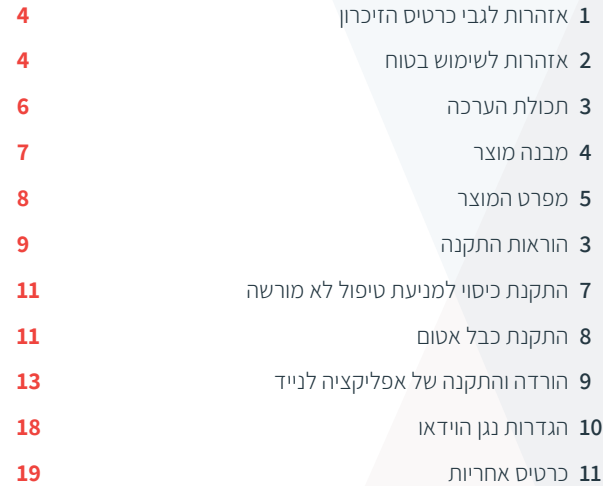

# . אזהרות לגבי כרטיס הזיכרון  $1$

- עם הזמן, תיתכן ירידה בביצועי כרטיס הזיכרון. יש להחליף אותו מעת לעת.
	- כדי למנוע בעיות התאמה, יש להשתמש אך ורק בכרטיס הזיכרון המתאים לתנאי מזג האויר בישראל ומיועד לשימוש ברכב.
- במקרה של תאונה ברכב, מומלץ להוציא את כרטיס הזיכרון מהמכשיר ולשמור מיד את הנתונים במחשב. כשכרטיס הזיכרון מלא, נתונים יידרסו ונתוני התאונה עלולים להימחק.
- יש להוציא את כרטיס הזיכרון רק כשנורית ההקלטה כבויה. אחרת, אם מוציאים אותו מוקדם מדי, נתוני הוידאו עלולים להימחק או להיהרס. הדבר יכול גם לקצר את חיי הכרטיס.
	- אסור להחליף את כרטיס הזיכרון של המכשיר בכרטיסי זיכרון של מכשירים אחרים. הנתונים עלולים להימחק אם כרטיס הזיכרון עובר פירמוט אוטומטי.
- מומלץ לפרמט את כרטיס הזיכרון לפחות פעמיים בחודש כדי לתחזק את המכשיר ולהאריך את חיי השירות שלו. לתוצאות מיטביות, יש להשתמש במפרמט המקורי של כרטיס הזיכרון )org.sdcard.www).
- המצלמות לרכב תומכות בקיבולת כרטיס זיכרון של GB8 עד GB.512
- כשמכניסים כרטיס זיכרון חדש או משומש למכשיר בפעם הראשונה, המערכת תיכנס למצב סטנדביי למשך 3-5 דקות. אסור לנסות להוציא את כרטיס הזיכרון במצב סטנדביי, או כאשר המכשיר מפרמט את הכרטיס.
	- אפשר לפרמט את כרטיס הזיכרון באפליקציה של GNET המותאמת ל-Mac ו-PC. בקרו באתר האינטרנט של GNET www.gnetsystem.com/eng -> SUPPORT -> DOWNLOAD-ב

# .2 אזהרות לשימוש בטוח

כל הזכויות שמורות לחברת קונטקט ליין בע"מ. על פי חוקי זכויות היוצרים, אסור להעתיק את המדריך למשתמש הזה, באופן מלא או חלקי, ללא אישור בכתב מאת חברת קונטקט ליין בע"מ.

חברת קונטקט ליין בע"משומרת לעצמה את הזכות לשנות או לשפר את מוצריה ולבצע שינויים בתוכן של מדריך זה, ללא מחויבות להודיע לאדם או גורם כלשהם על אותם שינויים או שיפורים.

בקרו ב-com.samsonix.www לעדכונים שוטפים ולמידע נוסף לגבי השימוש במכשיר.

\*GNET והלוגו של GNET הם סימנים מסחריים של חברת SYSTEM GNET LTD .,CO או חברות הבת שלה, הרשומים בדרום קוריאה ובמדינות אחרות. חברות או GNET SYSTEM CO., LTD של מסחריים סימנים הם GNET G-ON הבת שלה. אסור להשתמש בסימנים המסחריים האלה ללא אישור מפורש מאת GNET.

 \*SD-3C LLC, Wi-Fi של מסחריים סימני הם MicroSD והלוגו microSD\* הוא סימן מסחרי רשום של Corporation Alliance Fi-Wi.

- **אסור לחשוף את המכשיר להלם חשמלי או מכות.**  הדבר עלול לגרום נזק למכשיר, שריפה או התחשמלות.
- **יש להימנע מציפוי כהה לחלונות או שימוש בזכוכית מיוחדת אחרת.**

הדבר עלול לגרום לתמונות מטושטשות או מעוותות ויכול להפריע לקליטת ה-GPS.

**אסור לשנות או לפרק את המכשיר/האביזרים.**

אנו לא נישא באחריות לנזקים למכשיר או לרכב עקב טיפול לא מורשה על ידי המשתמש.

- **אסור לעולם להפעיל את המכשיר או לקבוע את ההגדרות שלו בזמן הנהיגה.** הסתכל תמיד על הכביש.
- **אסור להשתמש בנוזלים או כימיקלים כדי לנקות את המכשיר או האביזרים.** הדבר עלול לגרום נזק למוצר, שריפה או התחשמלות.
- **יש להשתמש במטלית רכה לעדשות כדי לנקות את המכשיר והאביזרים.**  צריך לנקות באופן קבוע את עדשות המצלמה כדי להבטיח תוצאות מיטביות.
	- **אם אין GPS חיצוני, התאריך והשעה של המכשיר יכולים להתאפס**. בדוק שהתאריך/השעה נכונים.
- **כשחונים את הרכב לזמן רב באור שמש ישיר, העלייה בטמפרטורה ברכב יכולה לגרום לנזק לכרטיס הזיכרון ו/או לשגיאות בזיהוי.**

מומלץ להסיר את כרטיס הזיכרון ולשמור אותו הרחק מאור שמש ישיר אם לא משתמשים ברכב זמן רב.

- **יש להימנע מסביבות בהן הטמפרטורה או הלחות גבוהות, כדי להבטיח פעולה תקינה של המכשיר.**
- **יש לבדוק את הפעולה של המצלמה האחורית מעת לעת לפני הנסיעה.**

במקרה של תקלה או שגיאה, יתקבל מידע מהמצלמה הקדמית בלבד.

# .3 תכולת הערכה

#### **חלקים בסיסיים**

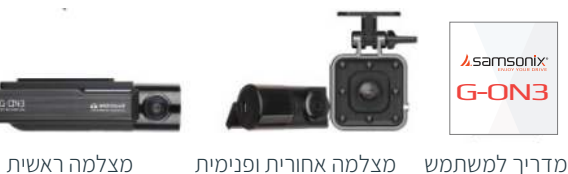

מפתח, בורג

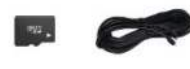

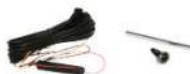

כבל חיבור למצלמה אחורית כרטיס זיכרון מיקרו SD

ערכת קשיחים

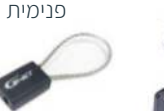

כבל חיבור מצלמה

כבל אטום

GPS חיצוני כיסוי עמיד בפני מחבר Fi-Wi

טיפול לא מורשה

**רכיבים אופציונליים** 

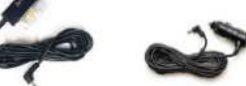

כבל חשמל מתחבר למצתכבל חשמל OBD

#### **GPS חיצוני, כבל חשמל למצת ומחבר Fi-Wi נמכרים בנפרד.**

- הגודל והמראה של הרכיבים המצוינים לעיל יכולים להיות שונים מאלה של הרכיבים בפועל.
	- המפרטים והרכיבים יכולים להשתנות ללא הודעה מוקדמת, בשל אבטחת איכות.

### .4 מבנה המוצר

#### **מצלמה קדמית**

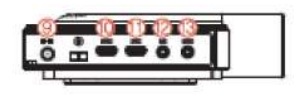

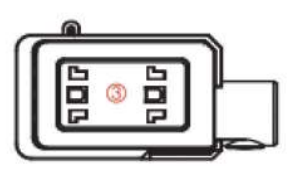

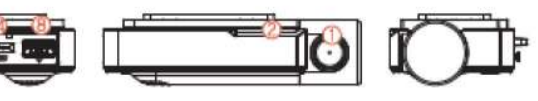

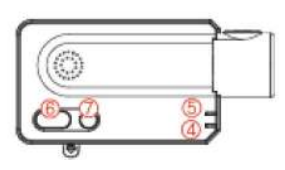

#### **מצלמה קדמית**

- **.1** עדשת מצלמה קדמית
	- **.2** נורית אבטחה
- **.3** תושבת מצלמה קדמית
	- **.4** נורית GPS
	- **.5** נורית הקלטה )REC)
	- **.6** לחצן לחיבור Fi-Wi
		- **.7** לחצן הפעלה
- Wi-Fi USB לחיבור יציאה **.8**
	- **.9** מחבר חשמל )IN-DC)
- **.10** יציאת מצלמה פנימית
- **.11** יציאת מצלמה אחורית
	- **.12** מחבר GPS חיצוני
	- **.13** מחבר 2OBD
	-
- **.14** כיסוי לכרטיס מיקרו SD

# .5 מפרט המוצר

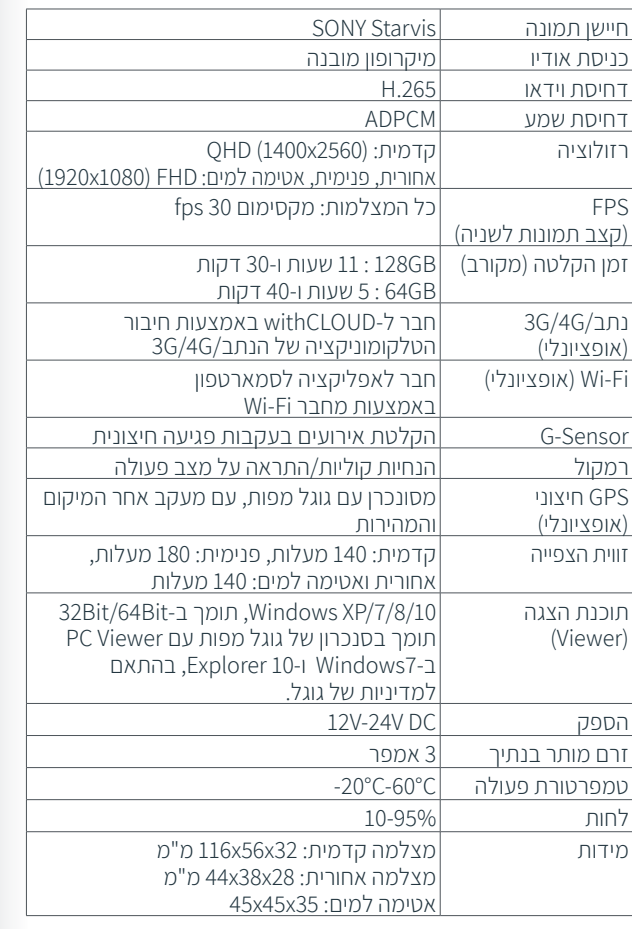

## .6 הוראות התקנה

#### **הכנסת כרטיס הזיכרון**

#### **שים לב לכיוון הנכון של כרטיס הזיכרון מיקרו SD!**

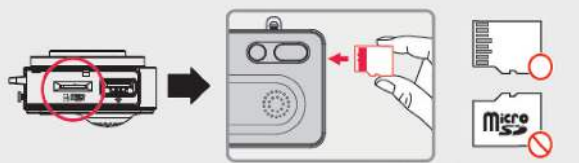

#### **כיצד להתקין את המצלמה לרכב**

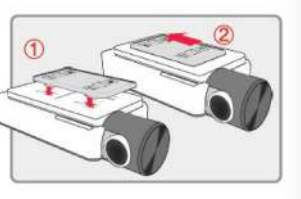

**.1** התקן את המצלמה הקדמית בעזרת התושבת המצורפת, על פי הסדר המוצג. וודא שהתושבת מחוברת היטב. דחוף ויישר אותה עד שתשמע קליק ((1) (2)). **.2** לאחר שהתושבת מותקנת במקומה, וודא שכרטיס הזיכרון הוכנס למקומו. הסר את הכיסוי מהסרט הדביק הדו- צדדי בתושבת.

**.3** התקן את המצלמה הקדמית על השמשה הקדמית ברכב, וודא שזווית ומיקום ההתקנה נכונים.

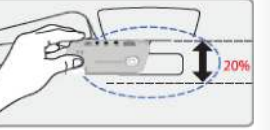

**שים לב:** הסרט הדביק דביק מאוד. אל תצמיד את הסרט הדביק לשמשה הקדמית לפני שאתה בטוח שהתושבת ממוקמת ומיושרת כהלכה.

- **.4** בהתאם לרכב, ייתכן שהזווית הקדמית תהיה שונה. מומלץ להחזיק את המצלמה במצב אנכי ברכב נוסעים רגיל.
- **.5** חבר את כבל החשמל להדק של תיבת הנתיכים ברכב. )ההדק המחובר צריך לקבל תמיד אספקת חשמל, גם כשמתג ההצתה כבוי, כמו למשל הדק אורות החירום(. אם משתמשים בכבל למצת, צריך לחבר ישירות לשקע המצת ברכב.

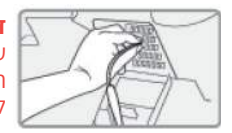

**זהירות! אנחנו** ממליצים שמתקין מנוסה, עם ידע מקצועי במערכות חשמל, יתקין את המכשיר. התקנה לא נכונה של כבל החשמל עלולה לגרום נזק לרכב או למצבר, ולגרום לפציעה.

#### **\*כבל חשמל 3 תילים**

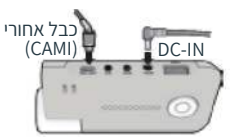

חבר את ACC לנתיך שלא פועל כשהרכב כבוי. חבר את VCC לנתיך הפועל בהנעת הרכב. חבר את GBD להארקה בגוף הרכב.

#### **\*כבל חשמל 2 תילים**

חבר את ACC ו-VCC ביחד, והחלף את הקביעה מ-"3 wires "ל-"2 wires".

- **.6** חבר את הצד השני של כבל החשמל ליציאה המסומנת IN-DC במצלמה הקדמית.
- **.7** חבר את המצלמה האחורית לשמשה האחורית ברכב, וחבר את הכבל למצלמה הקדמית.

#### **אזהרה!**

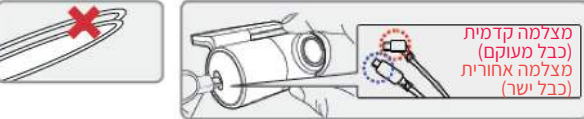

כשהכבל מכופף, כפי שמוצג באיור, הנתונים לא ישודרו כהלכה ותהיה שגיאה בהקלטה. שים לב!

**.8** הכנס את חבל החשמל ואת כבל החיבור של המצלמה האחורית לרווח שבין תקרת הרכב והזכוכית.

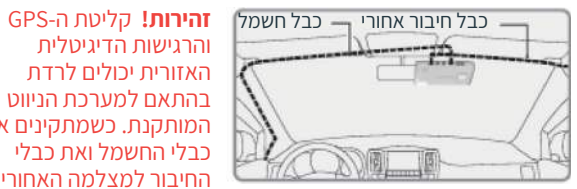

והרגישות הדיגיטלית האזורית יכולים לרדת בהתאם למערכת הניווט המותקנת. כשמתקינים את כבלי החשמל ואת כבלי החיבור למצלמה האחורית,

מומלץ להתקין כל כבל בצד אחר. לדוגמה, להתקין את חבל החשמל בצד הנהג ואת כבל המצלמה האחורית במושב הנגדי.

# .7 התקנת כיסוי למניעת טיפול לא מורשה

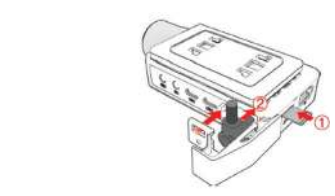

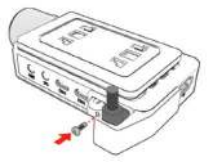

**.1** הכנס כרטיס הזיכרון 1( SD )וחבר **.2** הדק היטב את הבורג את כבל החשמל ל-)2(. לאחר מכן החלק את כיסוי הכרטיס לחריץ המתאים, כפי שמוצג באיור.

# .8 התקנת כבל אטום

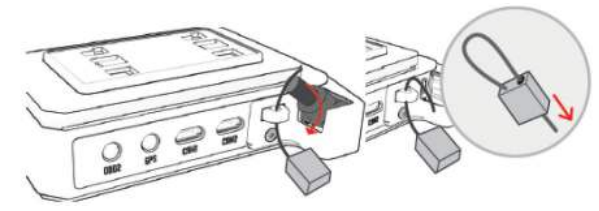

**.1** חבר את הכבל לבליטה על הגוף.

**.2** כופף והכנס את קצה הכבל לחור כדי לנעול, והתאם את האורך, כפי שנדרש.

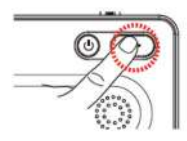

#### **איפוס להגדרות המפעל**

מאפסים להגדרות המפעל על ידי לחיצה על הלחצן Fi-Wi והחזקה למשך יותר מ10- שניות. התמונות השמורות בכרטיס הזיכרון SD עלולות להימחק כשמאפסים להגדרות המפעל.

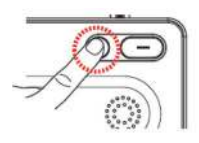

#### **הדלקה/כיבוי של ה-Fi-Wi** מדליקים/מכבים את ה-Fi-Wi על ידי לחיצה על

לחצן ההדלקה למשך שנייה .1

האפליקציה net-G ומצב הענן אינם זמינים כשאין אספקת חשמל ל-Fi-Wi.

#### **הדלקה/כיבוי**

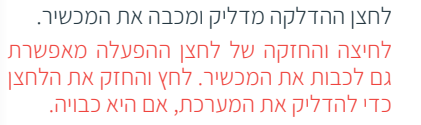

#### **מעבר בין מצב Fi-Wi במצב ענן**

אפשר לעבור בין מצב Fi-Wi למצב ענן או בין מצב הענן למצב Fi-Wi על ידי לחיצה על הלחצן Fi-Wi למשך 5-6 שניות.

)כדי לעבור למצב Fi-Wi או למצב ענן, המצלמה צריכה להיות דלוקה(.

# .9 הורדה והתקנה של אפליקציה לנייד

#### **הורדת האפליקציה שלנו לסמארטפון**

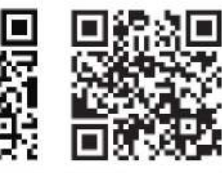

**App Store** 

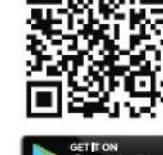

Google Pla

האפליקציה מתאימה למערכת הפעלה אנדרואיד ו-iOS. חפש את GNET Appel-וב Google Play-ב Store App . או פשוט סרוק את הקוד QR שלנו:

סוג הסמארטפון, הדגם או המפרט יכולים לגרום להפרעות ולעיכובים בהצגת וידאו בזמן אמת.

 אל תפעיל את המכשיר ואל תקבע את הגדרות האפליקציה בזמן הנהיגה. עצור בצד במקום בטוח לפני הטיפול במכשירי GNET.

#### **כיצד לחבר סמארטפון מסוג אנדרואיד**

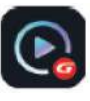

**.1** התקן את האפליקציה GNET בסמארטפון. \*האפליקציה net-G לא זמינה כשמצב ענן פועל.

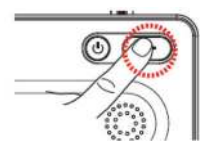

**.2** לחץ על הלחצן Fi-Wi \*במצלמה כדי להיכנס למצב סטנדביי כשההודעה Registration standby" הקולית mode( "מצב סטנדביי לרישום( מושמעת (כ-2 דקות).

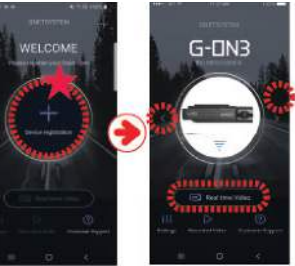

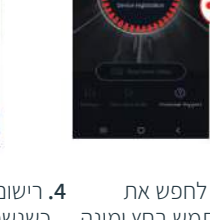

- **.3** גע בסמל "+" כדי לחפש את המכשיר שלך. השתמש בחץ ימינה ושמאלה כדי לגלול. כשאתה מוצא את המכשיר שלך, בחר בלחצן Connect) (התחבר).
	- הסמל מציין את החיבור בפעם הראשונה למכשיר.
- **.4** רישום המצלמה מסתיים כשנשמעת ההודעה s'User connected( המשתמש מחובר(.

 $G$ -DN3

\*אם החיבור נכשל בשל אות -Wi Fi חלש, צריך להוציא ולהכניס מיד את מחבר ה-Fi-Wi למצלמה. לחץ על הלחצן -Wi Fi כדי להיכנס למצב סטנדביי.

#### **כיצד לחבר סמארטפון iOS Apple**

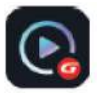

**.1** התקן את האפליקציה GNET בסמארטפון. \*אפליקצית net-G לא זמינה כשמצב הענן פועל.

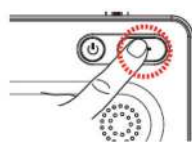

**.2** לחץ על הלחצן Fi-Wi \*במצלמה כדי להיכנס למצב סטנדביי, כשנשמעת ההודעה הקולית Registration standby mode) (מצב המתנה לרישום) (נמשך 2 דקות).

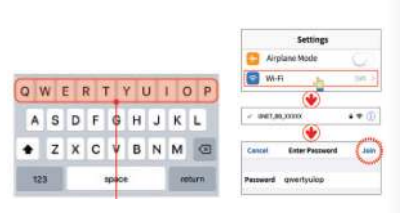

- **.3** היכנס לתפריט Settings )הגדרות(. אתר את רשת ה-Fi-WI של המצלמה והתחבר אליה )מתחיל ב-BB\_GNET)\_.
	- הסיסמה היא: qwertyuiop

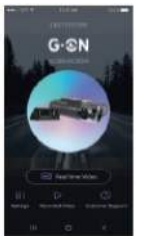

- -
- **.4** רישום המצלמה מסתיים כששומעים Use'rs connected ההודעה את )משתמש מחובר(.

\*אם החיבור נכשל בשל אות Fi-Wi חלש, הוצא והכנס בחזרה את מחבר ה--Wi Fi למצלמה. נסה להתחבר שוב על ידי לחיצה על הלחצן Fi-Wi כדי להיכנס למצב סטנדביי.

#### **הוראות שימוש לאפליקצית סמארטפון**

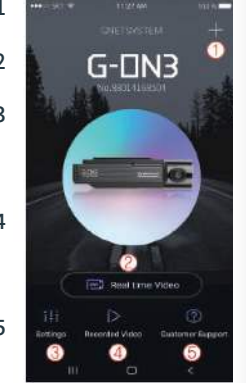

- **.1** הפונקציה הזו מאפשרת לחבר מצלמות אחרות או למחוק את המכשירים הרשומים.
	- **.2** וידאו בזמן אמת: בחר בלחצן הזה כדי להציג שידור וידאו חי מהמצלמה.
- **.3** הגדרות: אפשר לקבוע בקלות את הגדרות המצלמה באמצעות הסמארטפון. בסיום, בחר בלחצן Save (שמור) כדי להפעיל את המערכת מחדש.
- **.4** הקלטת וידאו: להצגת קטע וידאו שהוקלט קודם לכן ונשמר בכרטיס הזיכרון של המצלמה. אפשר להוריד את הסרטון ישירות לסמראטפון.
- **.5** שירות לקוחות: זקוק לתמיכה? בחר בלחצן הזה כדי להגיע למרכז שירות הלקוחות שלנו.

#### **אזהרות לפני השימוש**

- קבע את אזור הזמן באפליקצית GNET או ב-Viewer.
- סוג הסמארטפון, הדגם או המפרט יכולים לגרום להפרעות ולעיכובים בהצגת וידאו בזמן אמת.
	- אל תפעיל את המכשיר ואל תקבע את הגדרות האפליקציה בזמן הנהיגה. עצור בצד במקום בטוח לפני הטיפול במצלמה.

#### **כיצד להתחבר לשירותי הענן**

**.1** היכנס לקישור הבא ולחץ על הלחצן Up Sing( הרשמה(.

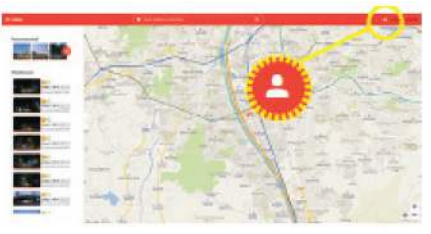

Http://cloud.gnetsystem.com

#### **.2** מלא את המידע של ולחץ על Up Sign.

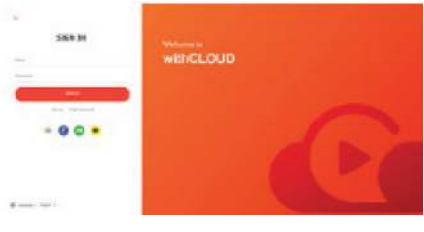

#### **רישום הרכב שלך/מידע על המצלמה שלך**

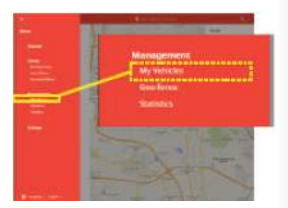

**.1** לאחר שנכנסים לשרת הענן בפעם הראשונה, צריך ללחוץ על הלחצן Vehicles My (הרכבים שלי) בתפריט.

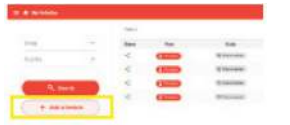

**.2** לחץ על הלחצן +Add Vehicle( הוסף רכב( ורשום את המידע על הרכב / המצלמה שלך.

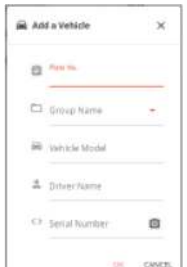

- **.3** לאחר שממלאים את המידע, צריך לרשום את המספר הסידורי של המצלמה.
	- המספר הסידורי של המצלמה מוצג בתווית המצלמה הקדמית.

בסיום רישום הרכב, נתוני המצלמה יישמרו באופן אוטומטי בשרתי הענן.

# .10 הגדרות נגן הוידאו

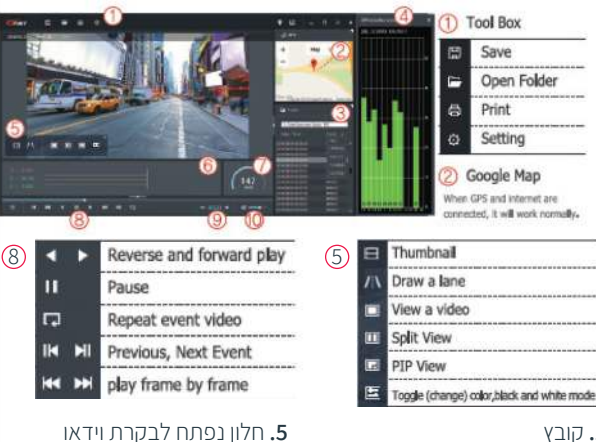

**.6** גרף Sensor-G( האצה( **.7** מד מהירות: מאפשר שימוש רק כשמחובר GPS חיצוני **.8** הצגה של וידאו מוקלט **.9** התאמה של מהירות ההשמעה

)**10**( בקרת קול

#### **.1** קובץ

- **.2** גוגל מפות. כשה-GPS והאינטרנט מחוברים, גוגל מפות יפעל כרגיל.
- **.3** רשימות השמעה והצגת מידע
- **.4** חלון קליטת ה-GPS: מאפשר שימוש רק כשמחובר GPS חיצוני.

#### **כיצד לבדוק את נתוני ה-Sensor-G**

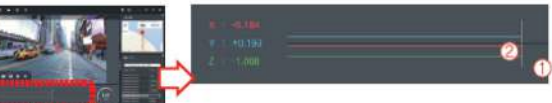

- **.1** מיקום התמונה המוצגת כעת.
- **.2** ערכים מספריים וגרפים של מערכת קואורדינטות תלת מדדית )נתוני )G-sensor-ה

\*כשמציגים וידאו, מוצג מידע על מערכת הקואורדינטות תלת-הממדית )נתוני ה-sensor-G )בציר X( כיוון ההתקדמות(, ציר Y( ימינה-שמאלה(, וציר Z( גובה( של התמונה המוצגת, בהתאם לנתונים מהחיישן.

# .11 כרטיס אחריות

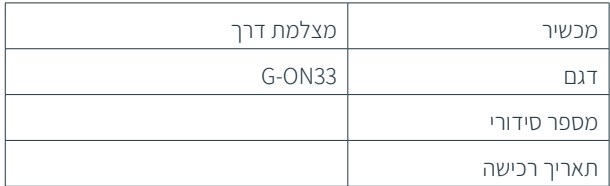

#### מידע על הלקוח

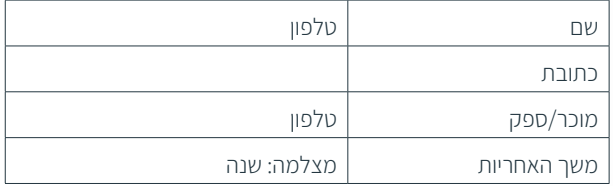

#### **G-ON3 חיבורי**

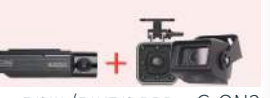

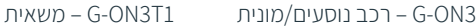

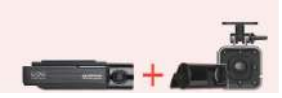

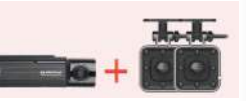

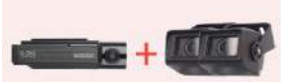

אוטובוס – G-ON3B משאית G-ON3T2

# $X$  $X$  FC C E

# G-ON3

# 2K QHD 3 CHANNEL DASH CAMERA

# מצלמה לרכב

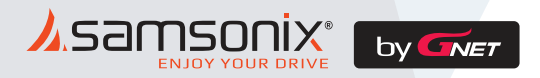

לתמיכה, שירות או במקרה של תקלות, יש לפנות לחנות שנרכש המוצר או למעבדת היבואן.

> כתובת המעבדה: רח. המצודה ,31 אזור טל: 03-5568999 support@samsonix.com :מייל